## For use only for jobs with manager approval to use the Mobile App

## Converting the TCP Mobile App to the New System

To convert your mobile app to your new company you can simply delete the mobile app and redownload the app, in which you can just skip to step 6 in this document. Once you open the app you should see the same page you see on step 6.

If you wish to reset the settings through the app then you can continue to the next page and begin on step 1 of the document.

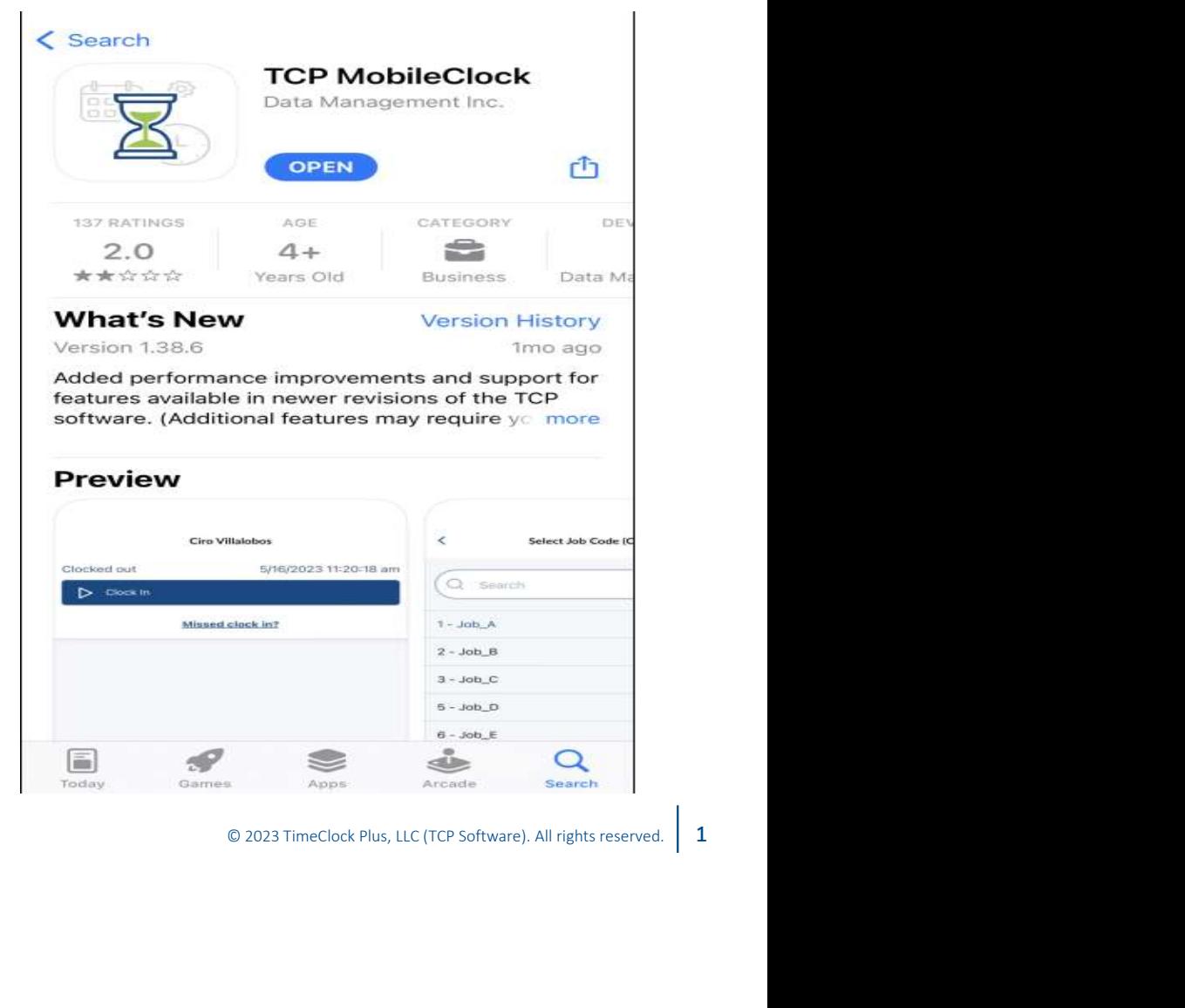

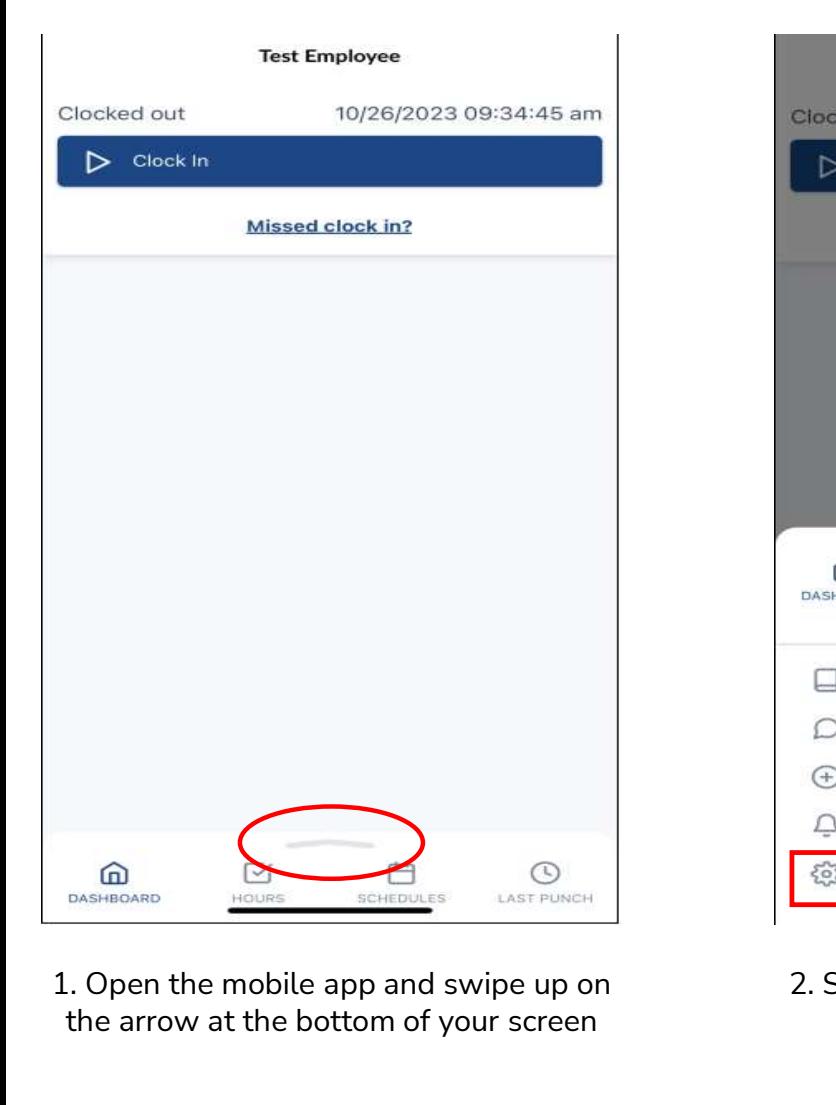

the arrow at the bottom of your screen

tcp

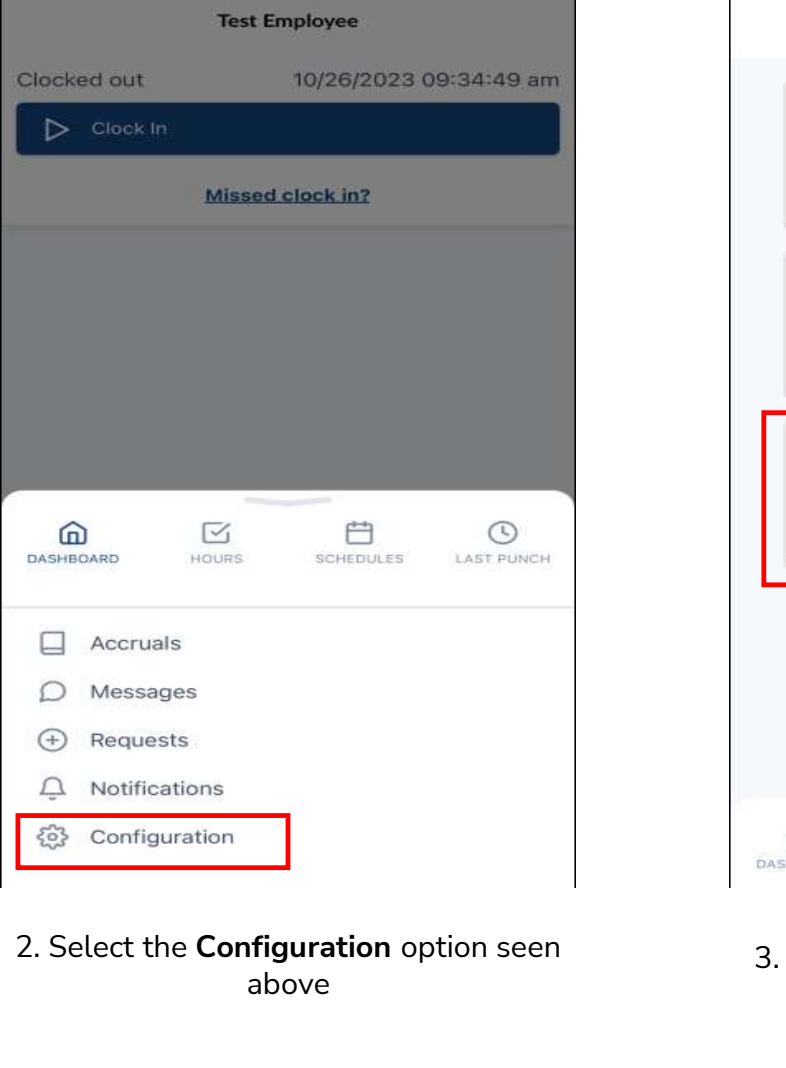

above

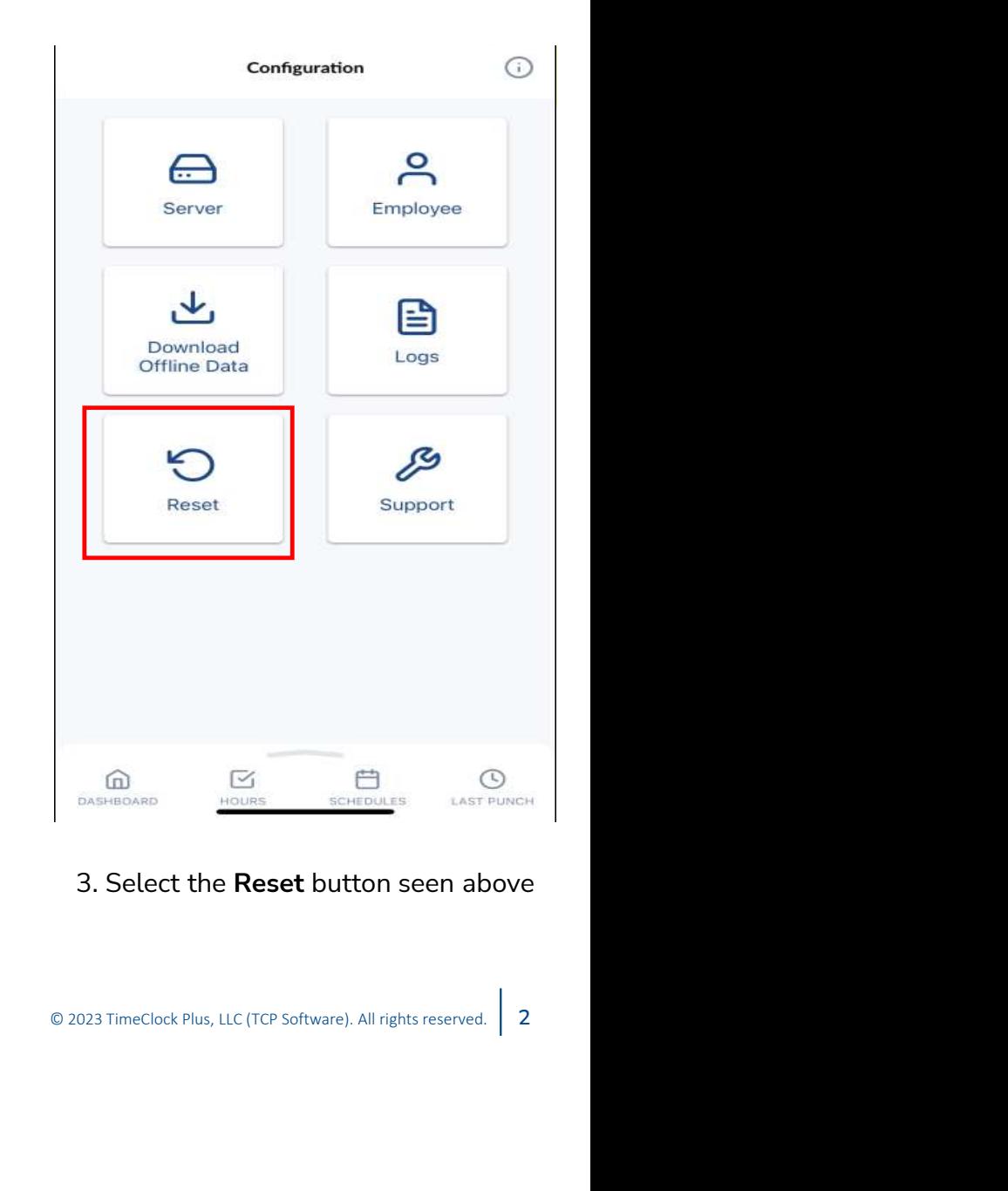

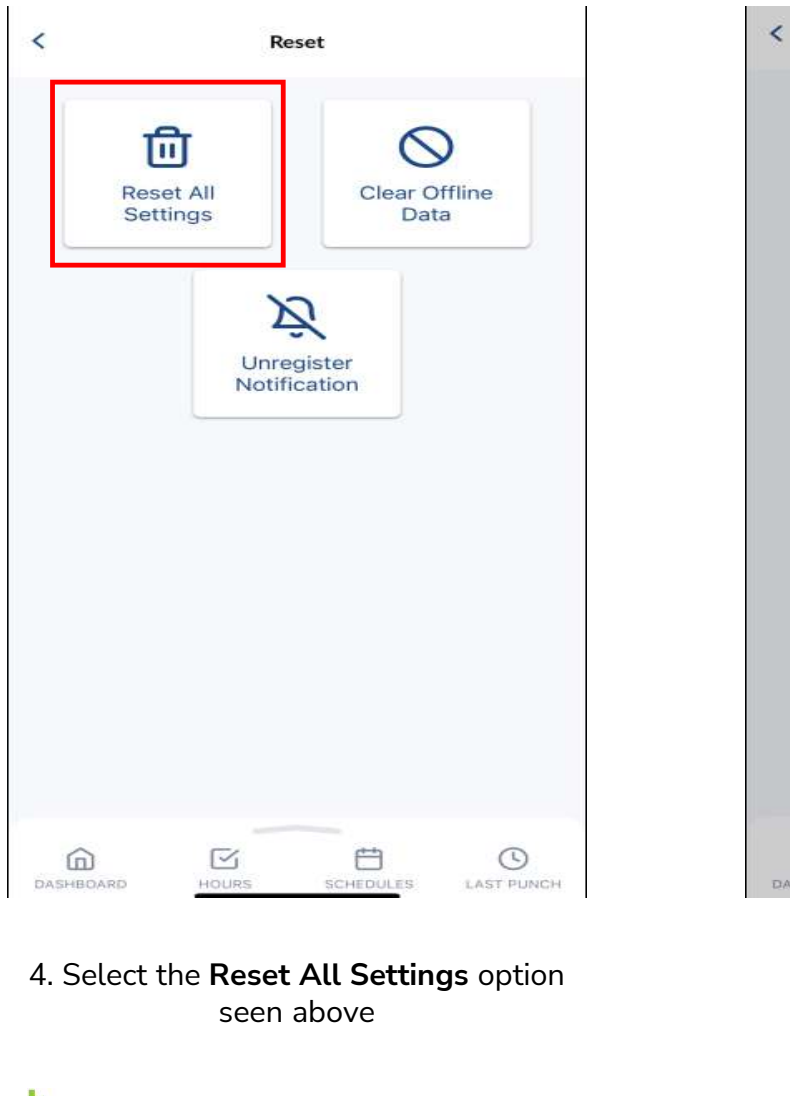

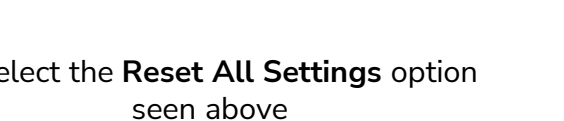

6. The College of the College of the College of the College of the College of the College of the Schedule's schedule's schedule's a warning after selecting this option. Press **Ok** to continue selecting this option. Press Ok to continue

Reset

⊳

**Reset All Settings** 

This button will clear out all connection

settings and offline data. A valid company connection will need to be established before you can use this app to clock in and out. Would you like to continue?

Clear Offline

Data

Ok

ग्गि

**Reset All** 

Settings

Cancel

 $\overline{\phantom{a}}$ 

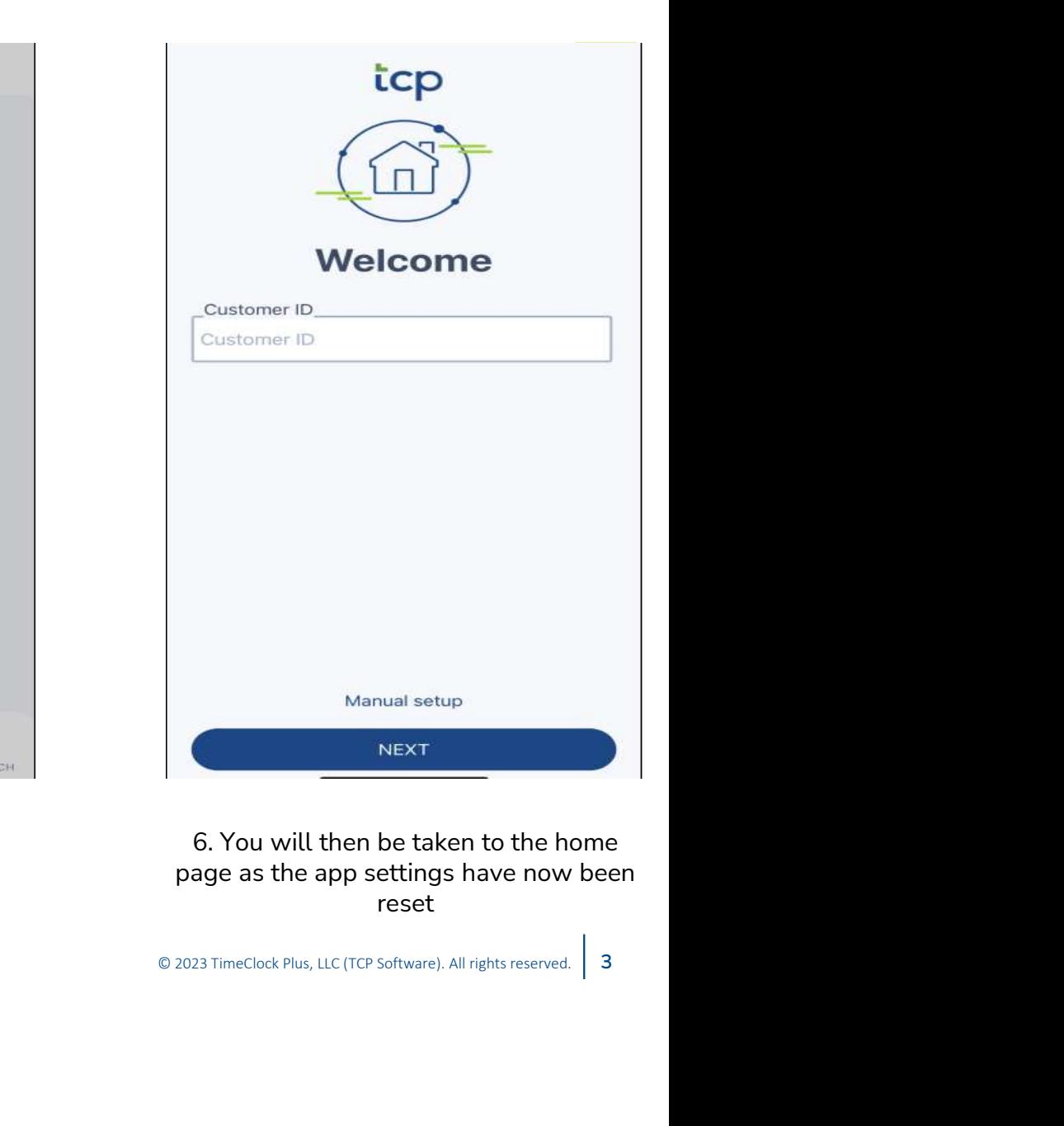

page as the app settings have now been reset

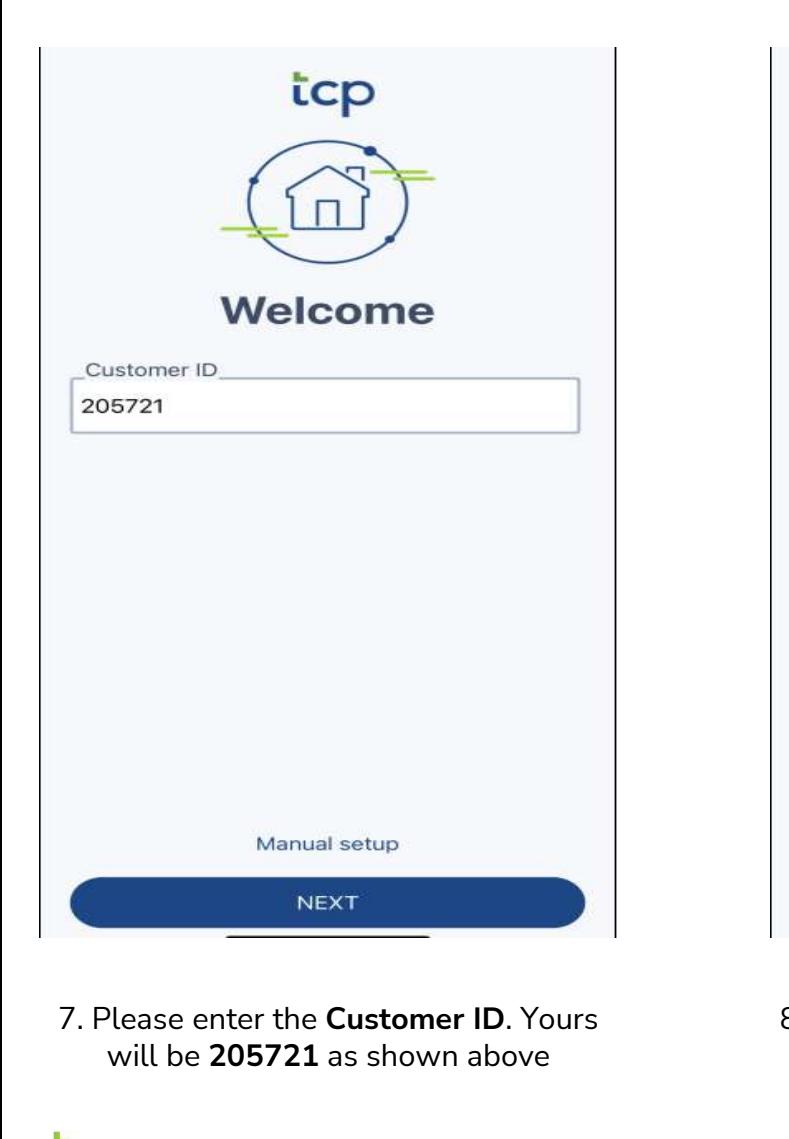

will be 205721 as shown above

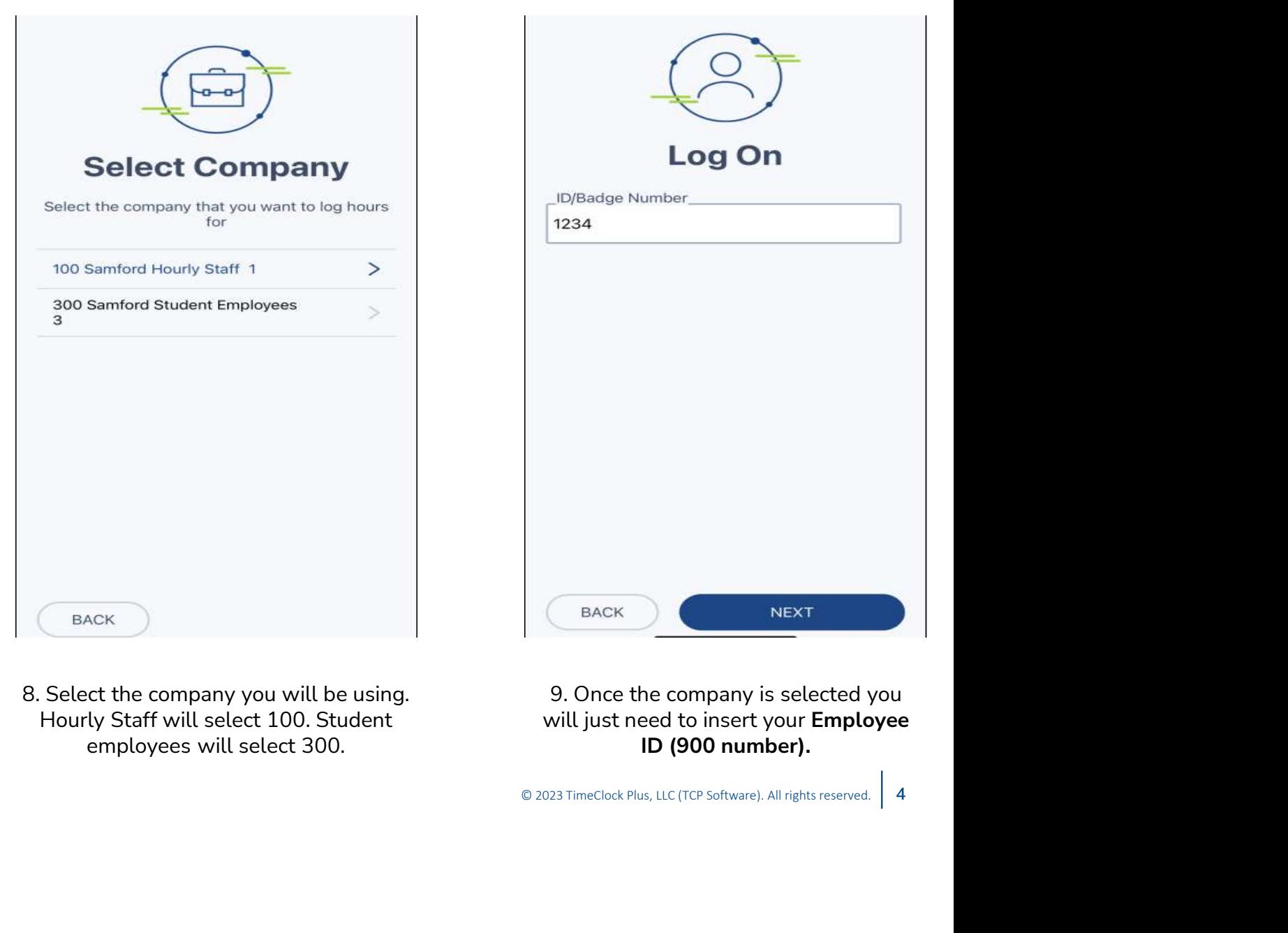

Hourly Staff will select 100. Student employees will select 300.

will just need to insert your Employee ID (900 number).

You should now be logged into your TCP mobile app and will see the app dashboard seen here. The navigation within the app will remain the same as it was with the old system. If you have any questions, please reach out to your supervisor or payroll@samford.edu for further assistance.

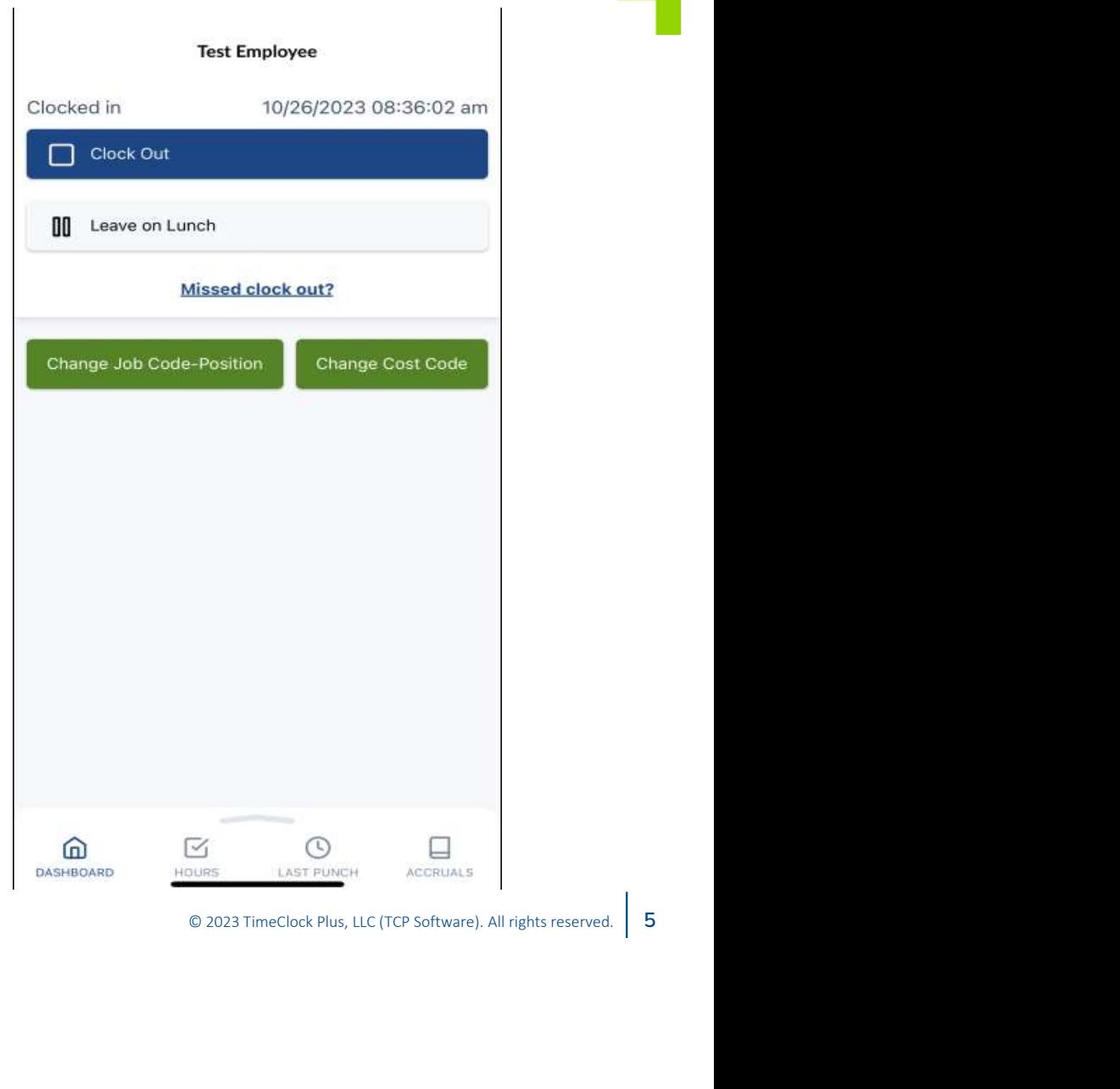

 $\overline{1}$